# **Lathund TM-Touch iPadOS**

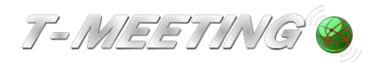

**TM-Touch iPadOS-\_Lathund\_version 1\_SE 2022-12-12**

#### Starta programmet:

● Starta TM-Touch genom att trycka på <u>VVII</u> ikonen på iPaden.

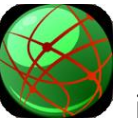

# Ringa ett samtal

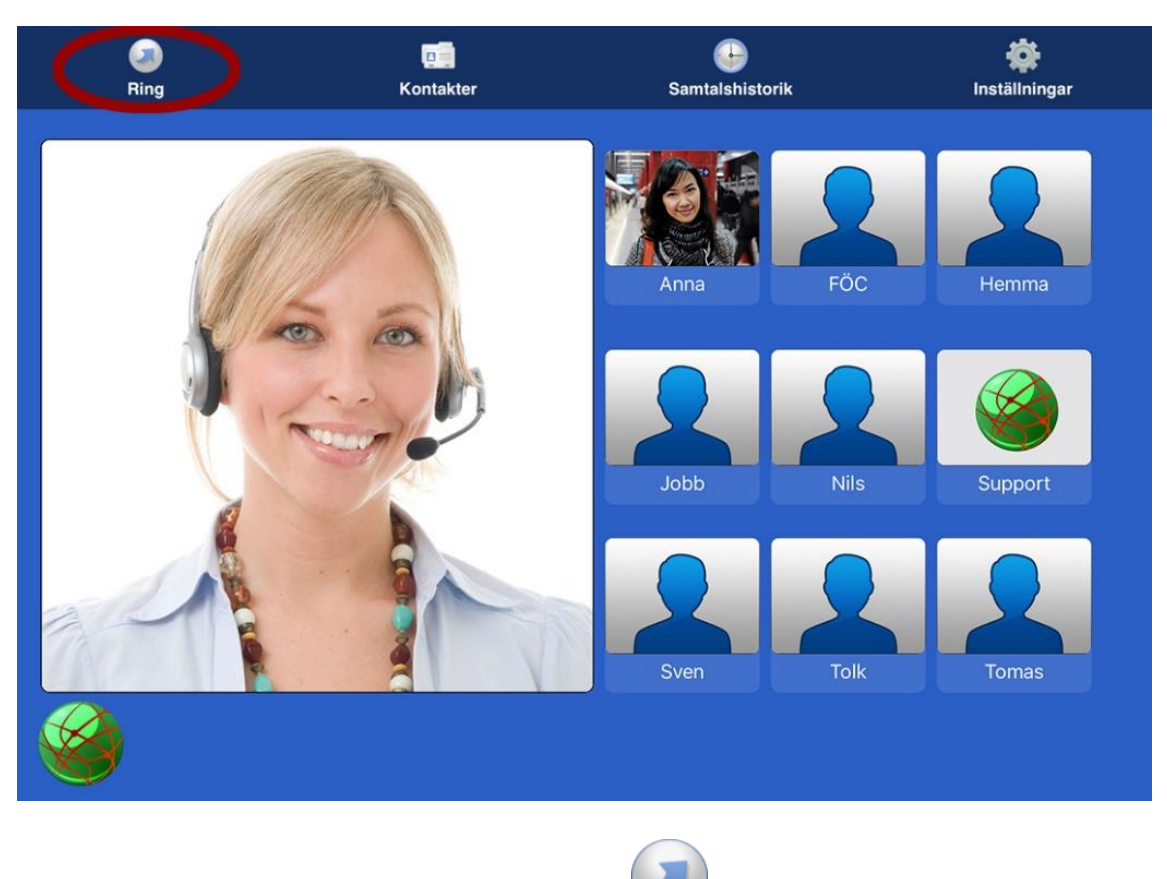

● Ring genom att trycka på symbolen (Ring].

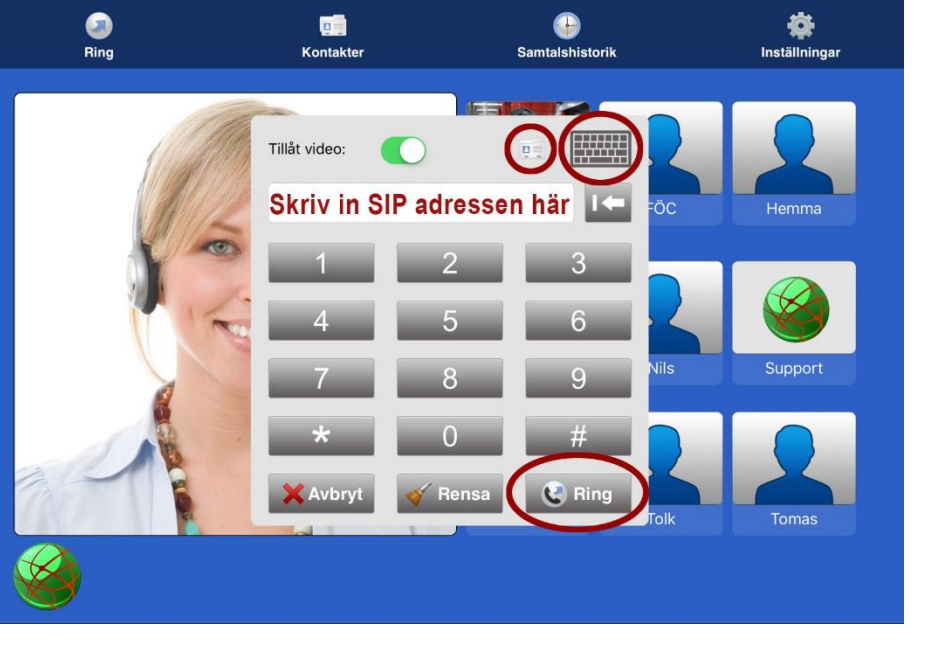

- Skriv in SIP adressen till den du vill ringa till och tryck på <u>. Ring</u>
- För att skriva in SIP adress med bokstäver tryck på **kommen för att få fram** tangentbordet.
- Ring från dina kontakter genom att trycka på symbolen **de du får upp en lista med** dina kontakter.

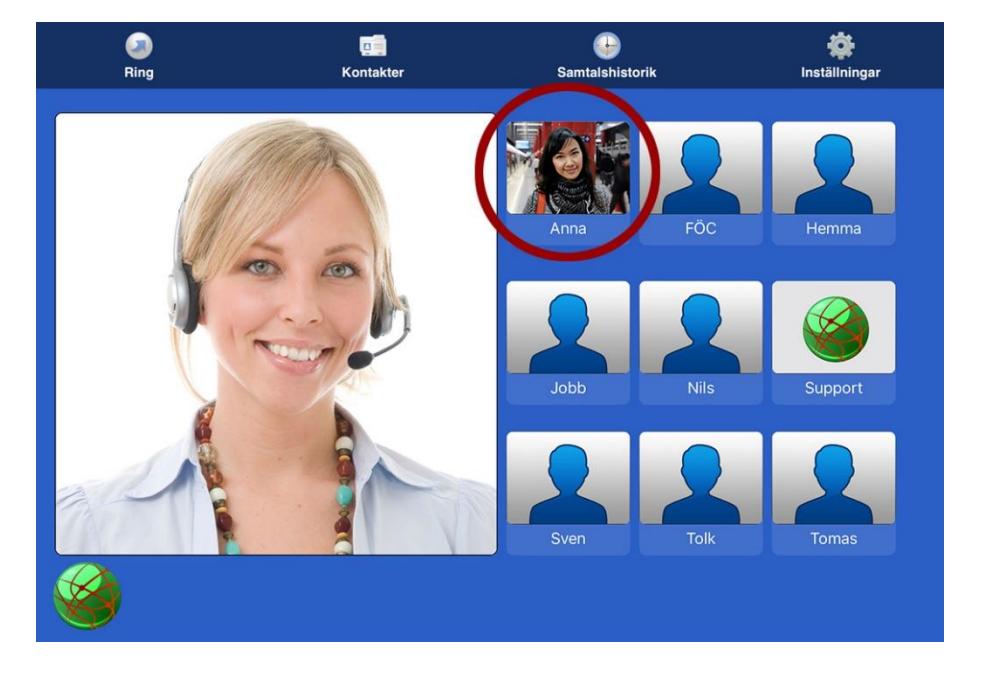

⚫ Du kan också ringa genom att trycka direkt på ett kortnummer som du har skapat.

### Svara på ett samtal

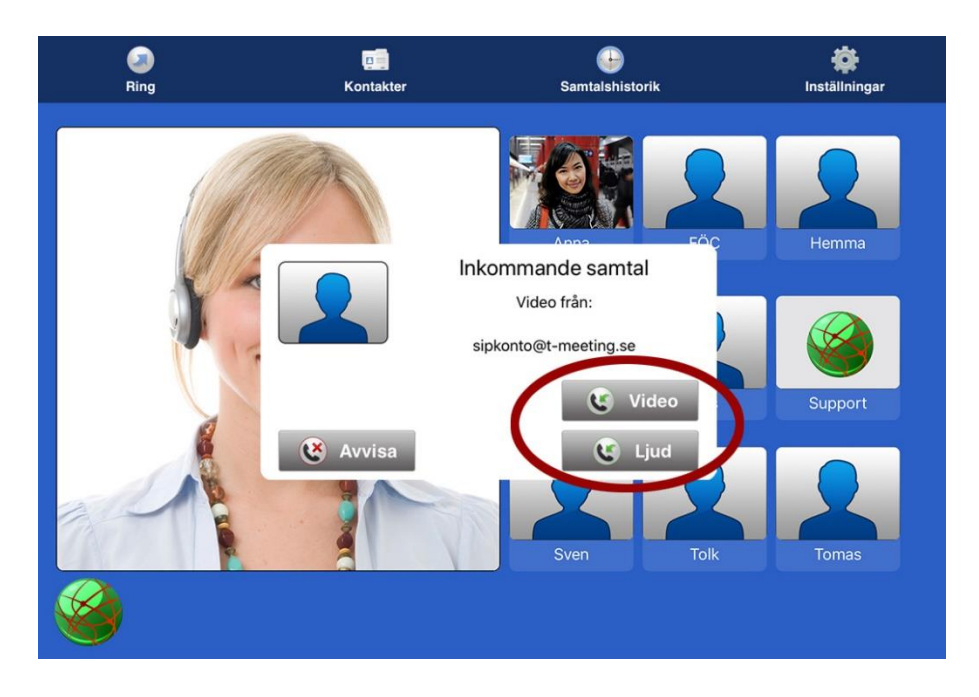

Svara på ett inkommande samtal genom att trycka på

- ⚫ för bildtelefonsamtal.
	- ⚫ för samtal utan bild (enbart ljud + text).

#### Avsluta ett samtal

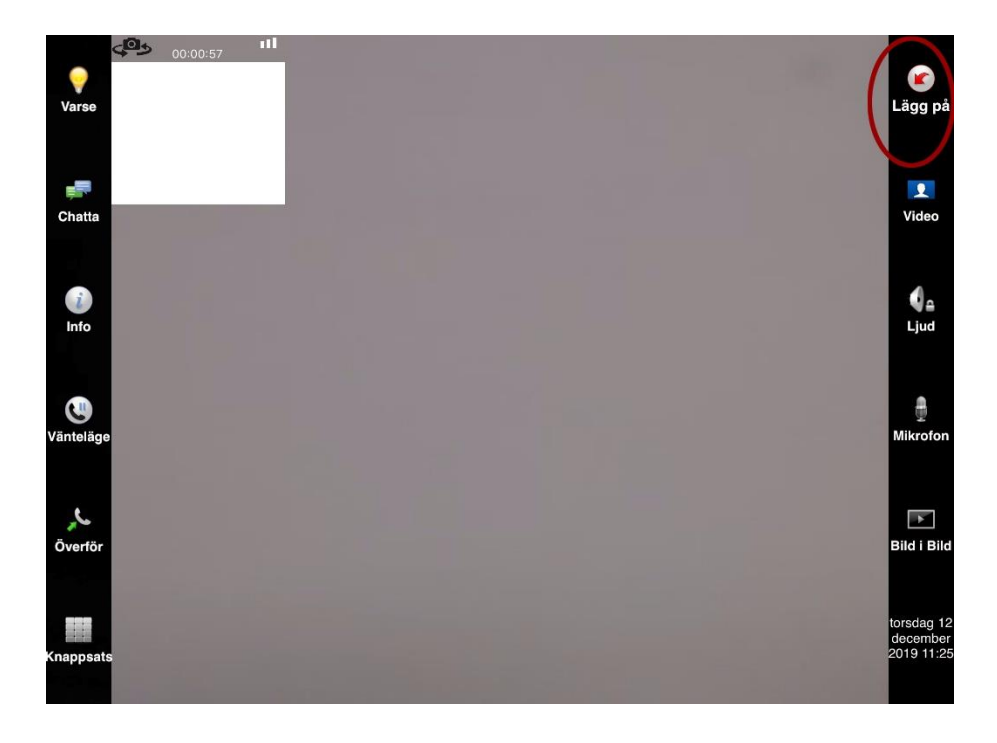

Avsluta genom att trycka på [Lägg på]. Ser du inte knapparna under samtalet tryck lätt en gång mitt på skärmen.

## Lägga till kontakter

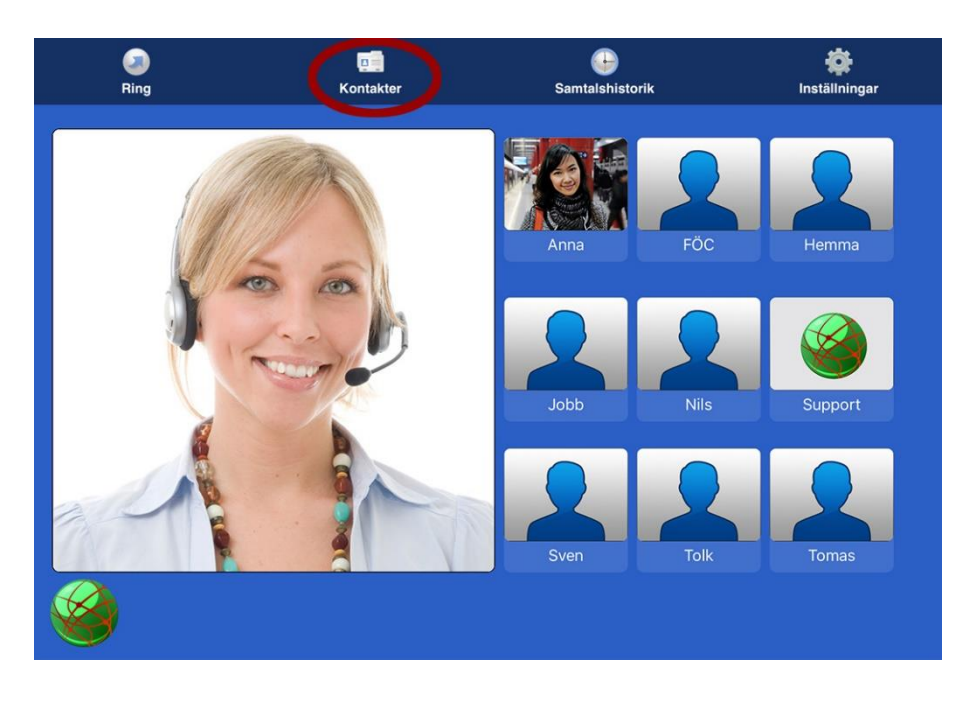

● Tryck på symbolen **D** [Kontakter] för att hantera dina kontakter

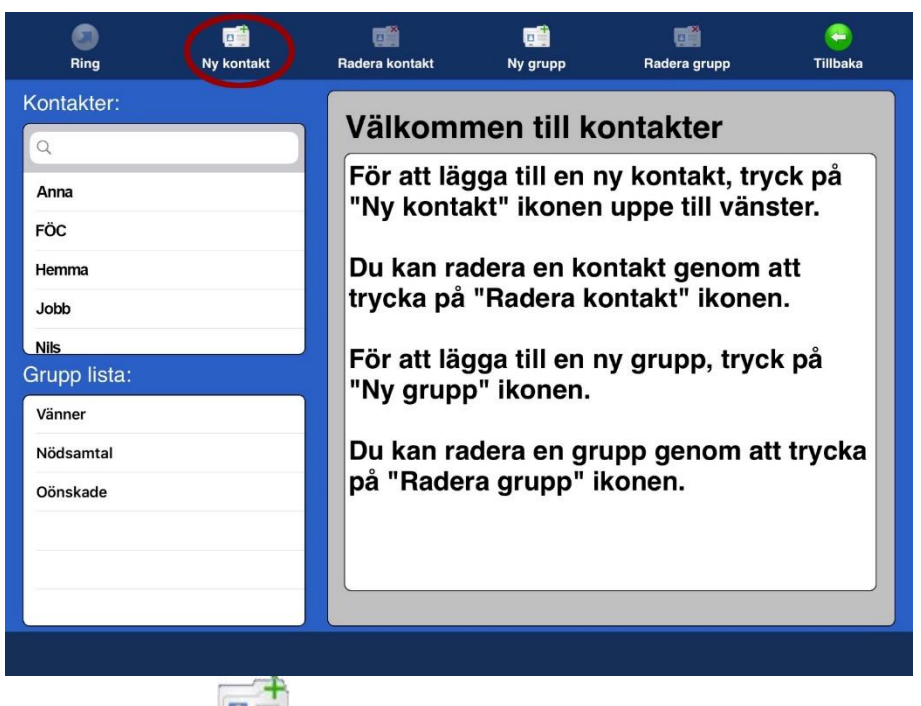

Tryck på  $\boxed{1}$  [Ny kontakt] för att lägga till en ny kontakt.

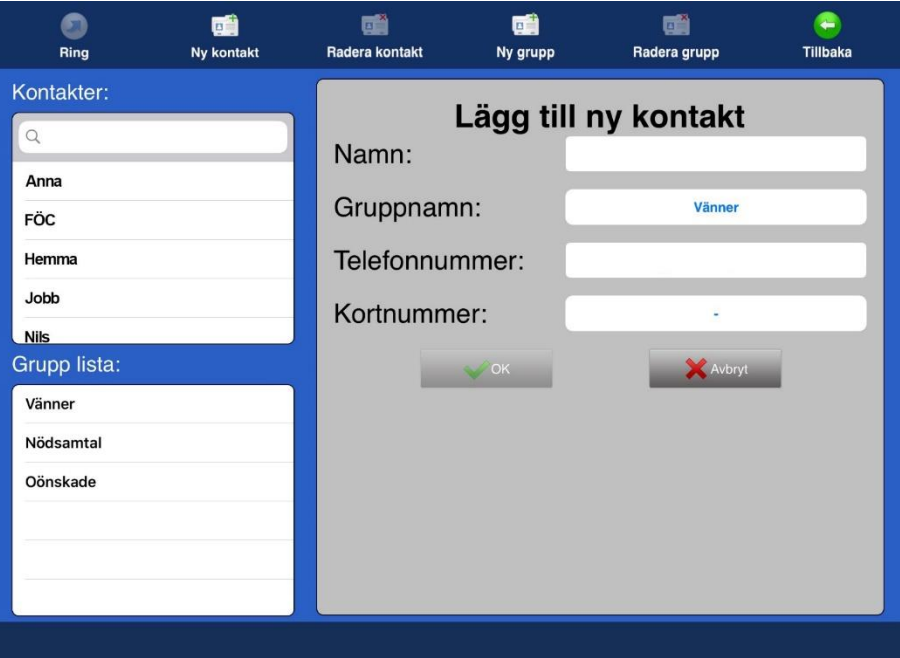

- ⚫ Fyll i namn, välj grupp, skriv in SIP adressen och välj kortnummer om du vill ha det.
- När alla ovanstående fält är ifyllda, tryck på  $\sqrt{\alpha}$  ok

#### Text och video meddelanden

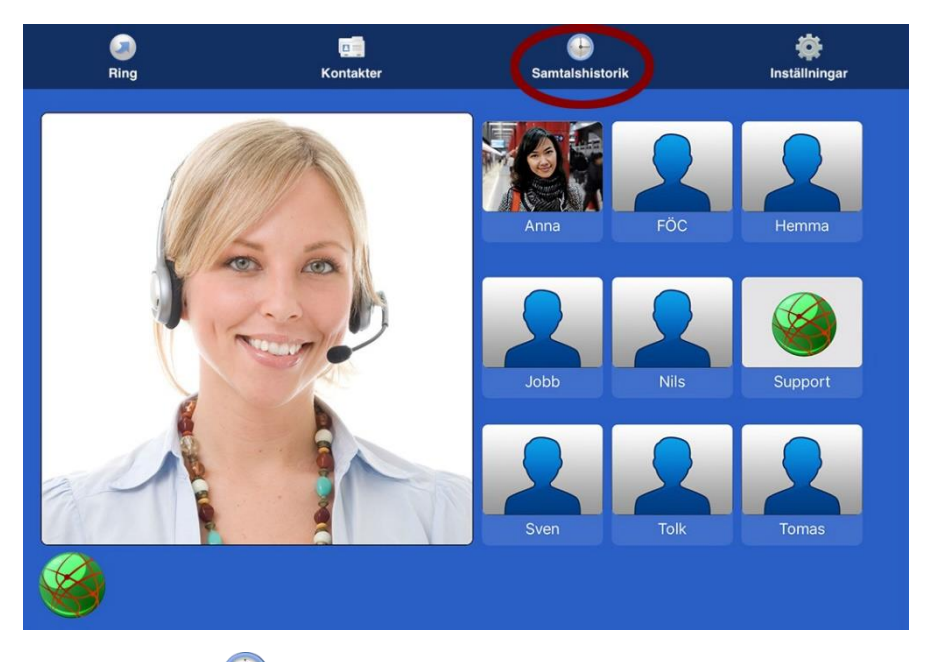

⚫ Tryck på [Samtalshistorik] på startsidan. Om du har missade samtal står det med röda

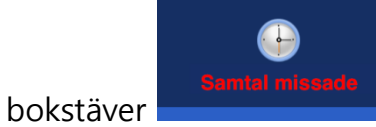

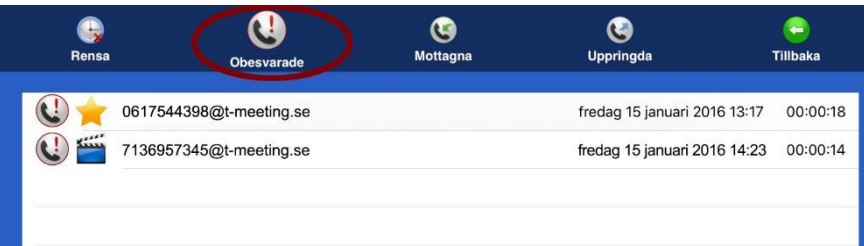

⚫ Tryck på [Obesvarade] för att få en lista över vilka samtal du har missat och vilken tid de kom in. En stjärna framför betyder att ett textmeddelande har lämnats. En filmikon framför betyder att ett videomeddelande har lämnats. Tryck på det meddelande du vill läsa eller se.

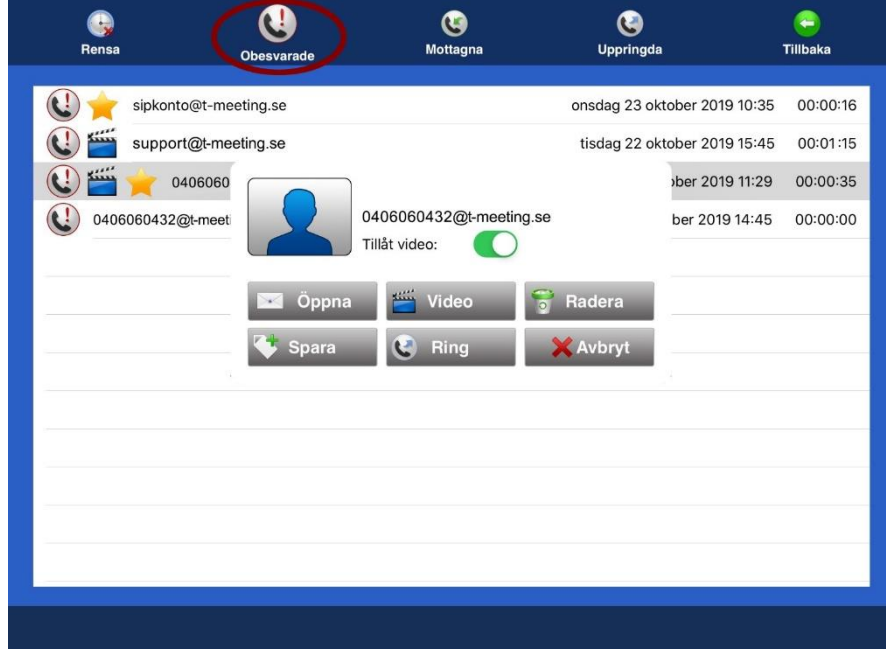

- Tryck på **Folk oppnander för att se lämnat textmeddelande eller läsa sparad chatt under** samtal.
- Tryck på video för att se lämnat videomeddelande.

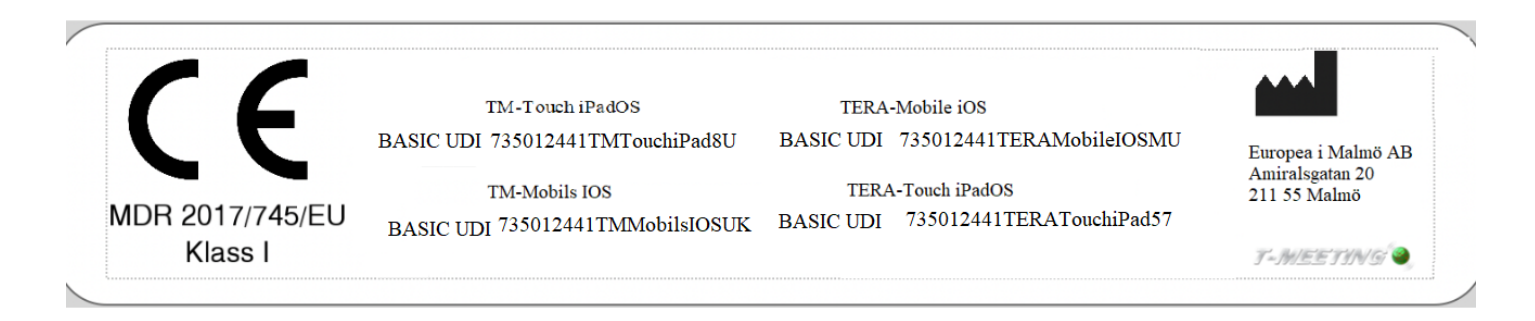

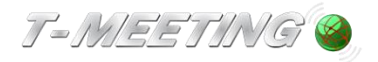

tmeeting.se support@tmeeting.se